# How to use your MyRSC.com Portal

Tips and tricks to reading you HRA and FSA portal

## Some thing that you should remember when looking at your MyRSC.com portal.

- On your MyRSC.com portal; all of your Medical HRA claims are imported from a feed from BCBS VT \*.
- All Imported HRA Claims are listed via the itemized claim line that you see on your Explanation of Benefits. So this is a good point of reference to use instead of your full bill that you are receiving from the provider.
- Most bills include multiple claim lines. This is why when you submit a bill, we ask for the Explanation of Benefits/ Shpps to be able to compare claim line for claim line to see if there is anything missing.
- If you are unclear on which claims are for what bill, please compare those claims against your EOBs/Shpps. If you do not have these mailed to you, you can download them from BCBS VT.
- \* These Groups have RX Imports also -

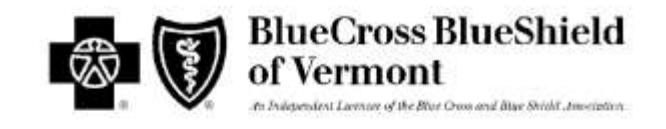

\$48.13

\$202.65

\$340.01

### **HEALTH PLAN PAYMENT BREAKDOWN**

\$59,42

\$250,18

\$412.18

\$11,29

\$47,53

\$72.17

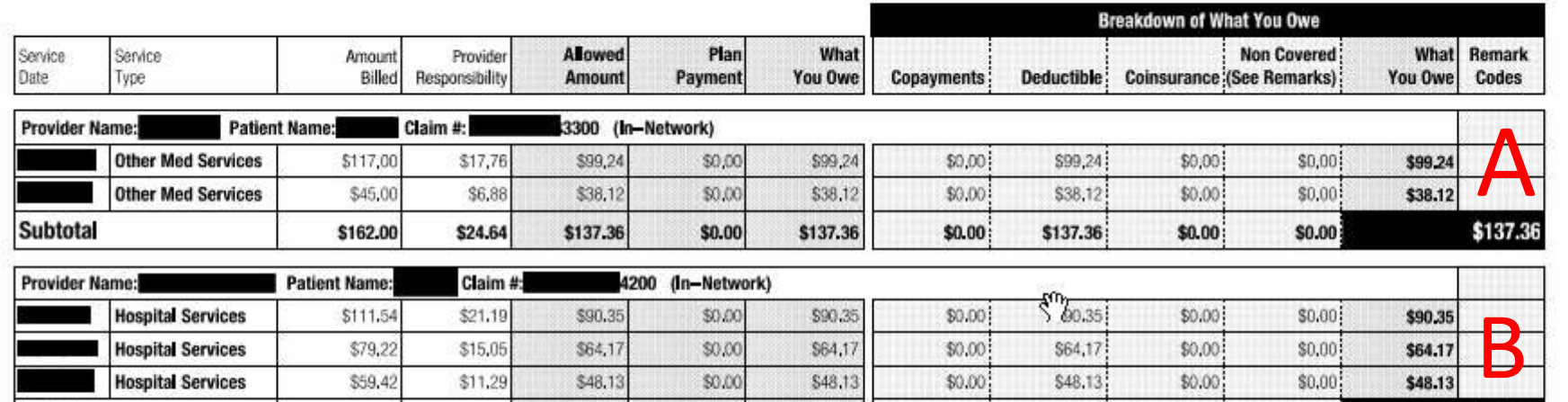

\$48,13

\$202,65

\$340.01

\$0.00

 $$0.00$ 

 $$0.00$ 

\$48,13

\$202,65

\$340.01

\$0.00

\$0,00

\$0.00

\$48,13

\$202,65

\$340.01

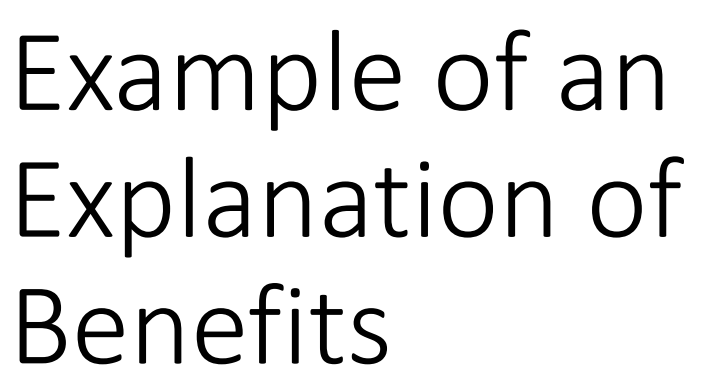

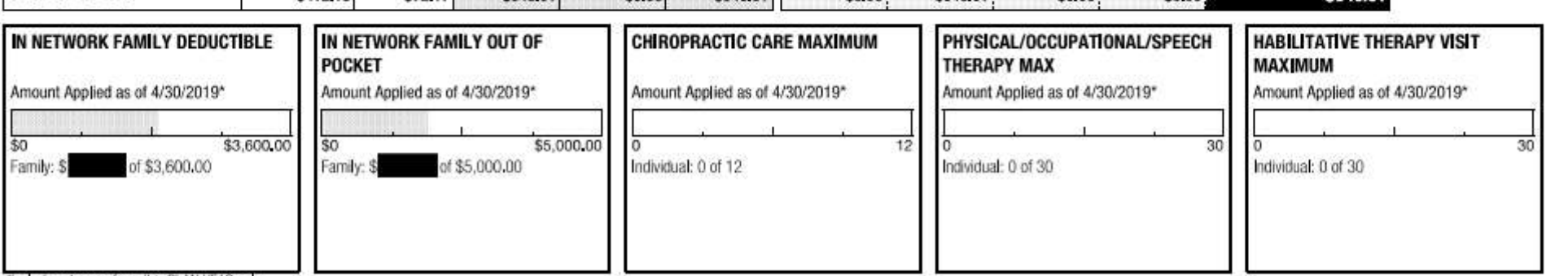

"includes charges from this PLAN YEAR only

**Iospital Services** 

**Subtotal** 

**Grand Total** 

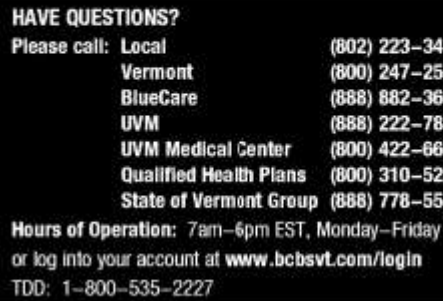

Each Section is Lettered – A and B each have different EOB #, which you can send the last four of. For instance, A ends in 3300 and B ends in 4200. A has 2 line items so instead of it seeing \$137.36 on MyRSC you would see two different charges. One for \$99.24, and one for \$38.12 respectively.

 $$0.00$ 

 $$0.00:$ 

 $$0.00$ 

 $$0.00$ 

\$0,00

en nn

## FSA Claims

- Medical FSA claims can cover your HRA deductible, non-HRA medical expenses, vision, dental, holistic medicine such as acupuncture, and as of 2020 - over the counter medications\*.
- For vision and dental claims, you should be able to use your card, but please keep your detailed itemized receipt. You should receive an email or notice that ask for it. We ask for itemized receipts to stay compliant with the IRS guidelines and that your card swipe was for eligible expenses/products. Also, this lets us know that the claimant is on the FSA account.

\*Over-The-Counter Medications no longer require RXs

## Getting started

When you first log into your account – look under the "Benefits" Tab – you should see "Reimbursement Accounts". It is highlighted below.

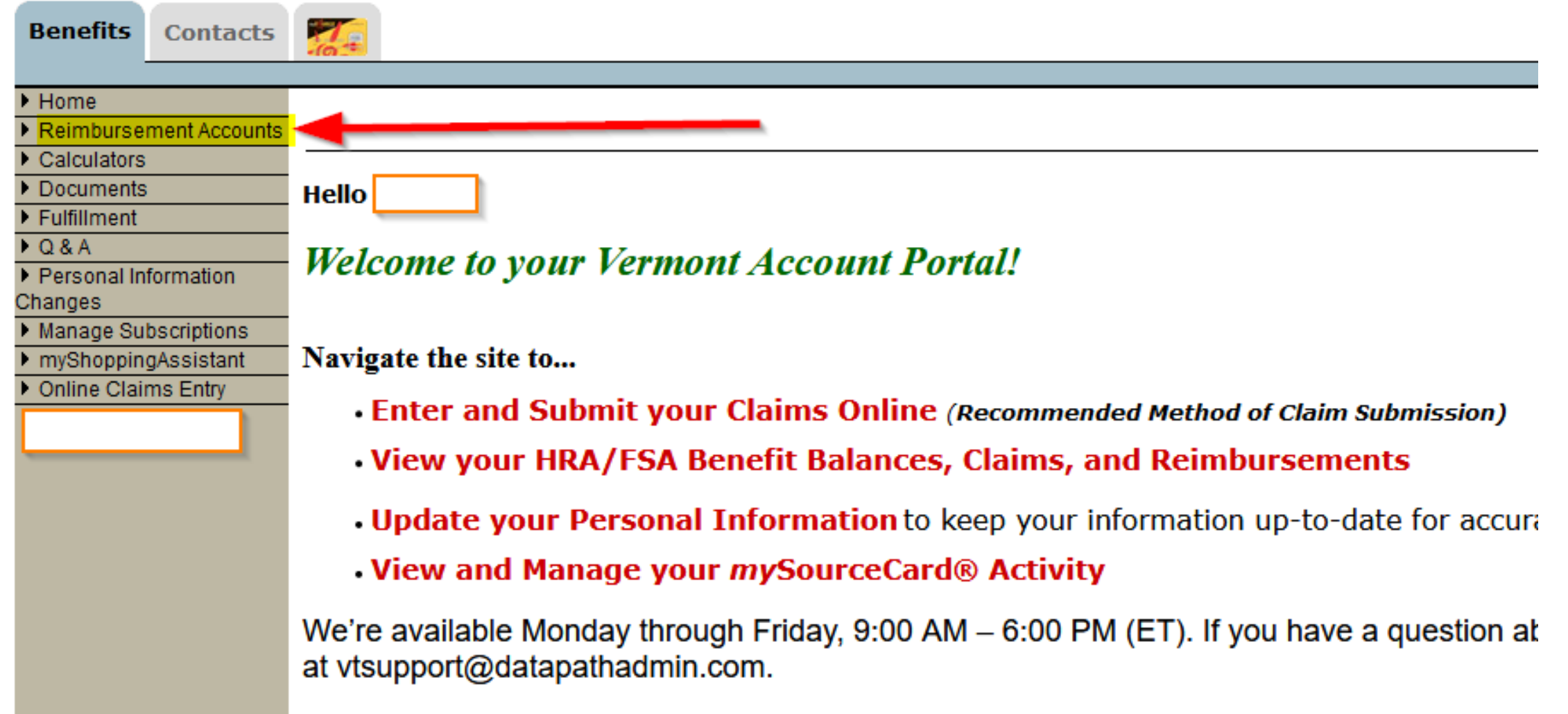

## Only One Benefit Plan

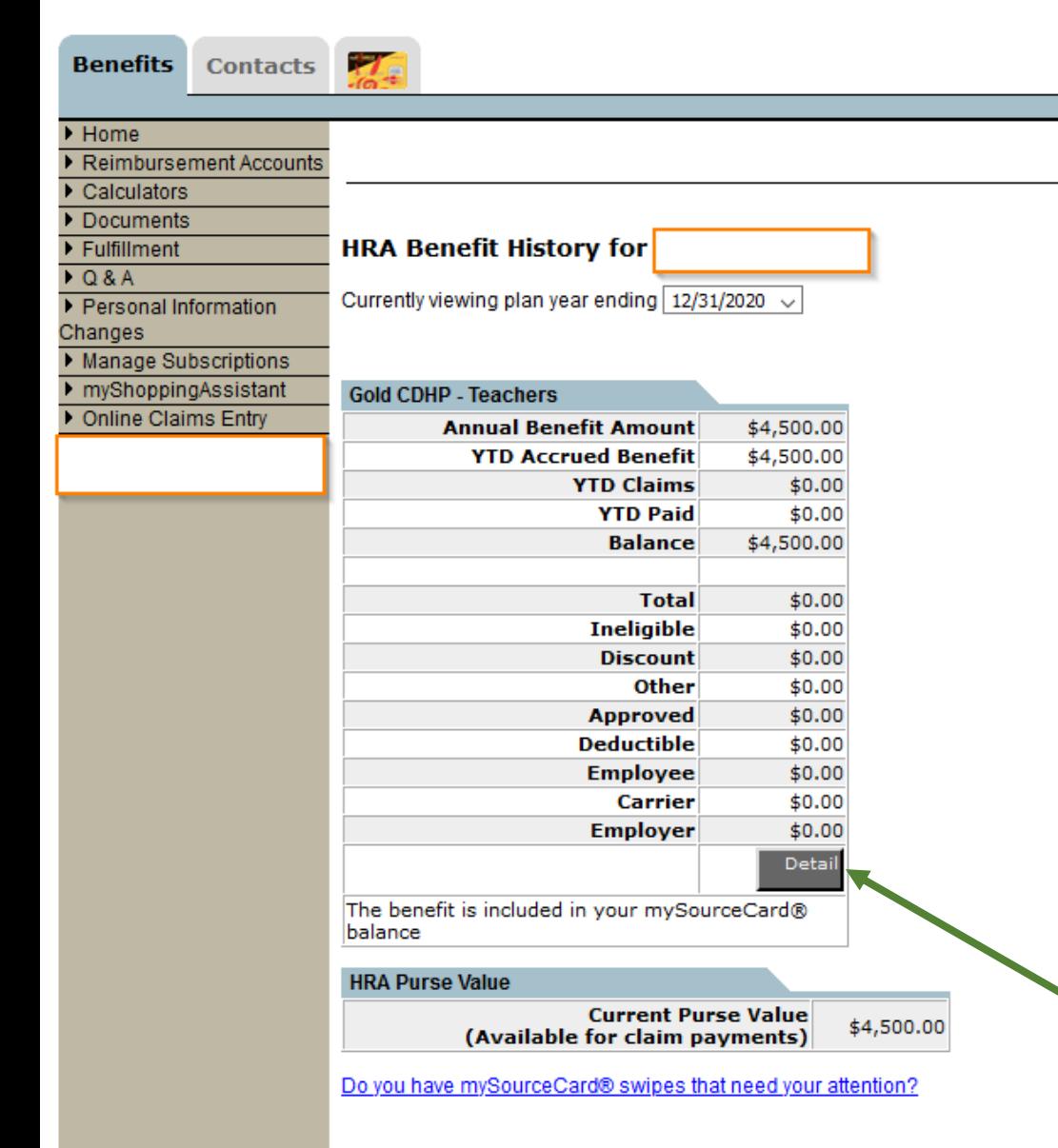

If you only have a Health Reimbursement Plan, and no other benefit – when you log in you'll see something such as what is pictured to the left.

It will show you the following overview: Annual Benefit Amount: This is the total amount of your benefit YTD Claims: This is the amount of claims against your account YTD Paid: This is the amount of claims paid to date.

Ineligible: This would be any claims that were submitted that were deemed ineligible (would only apply to Manual HRA claims submitted that we should receive via import). Approved: Amount that has been processed against the HRA (if difference between YTD Paid – make sure to factor in Deductible, schedule time of payments).

To dig deeper into the specific claims. You'll select the Detail button at the bottom.

If you have a Health Reimbursement Account (HRA) and either a DCAP or FSA - then you will see two different areas. open them in two windows. Pick one benefit and right click so you can choose "Open link in new tab" and then just click the other benefit. Once the summary comes up, please hit the "detail" button. This will bring up the detail page for each account.

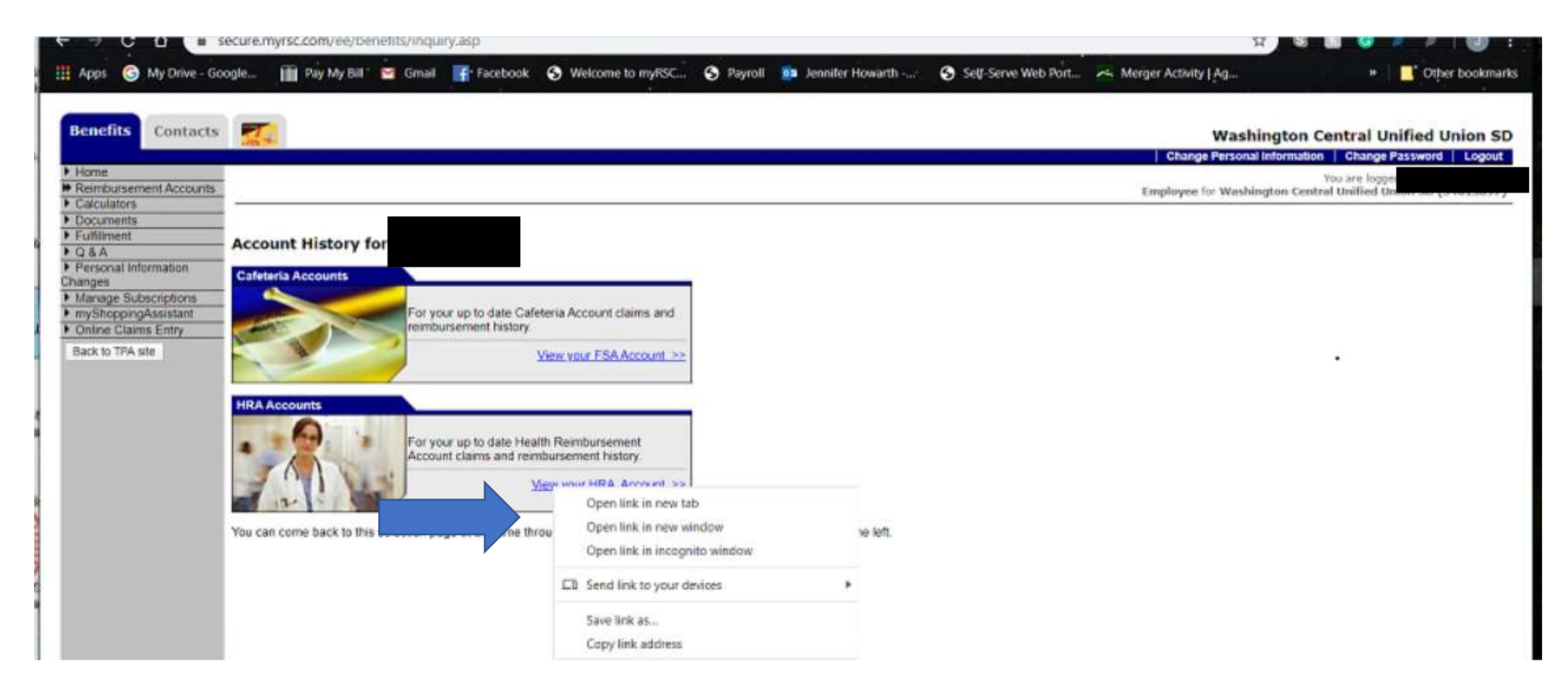

Once you have both tabs open if you have and FSA, you can see what claims have paid out of each, if your HRA deductible is on the front end., you will see claims equal to that deductible on the HRA paying out zero. You can then look at your FSA and see correlating dates of services and claim amounts that are paying out. For the last claim that will most likely pay out a partial amount, the rest coming from the FSA.

Example: Claim in HRA has a total of \$34.30, HRA page shows \$8.64 paying out and your FSA shows \$25.66 paid out. \$8.64 + \$25.66 = \$34.30

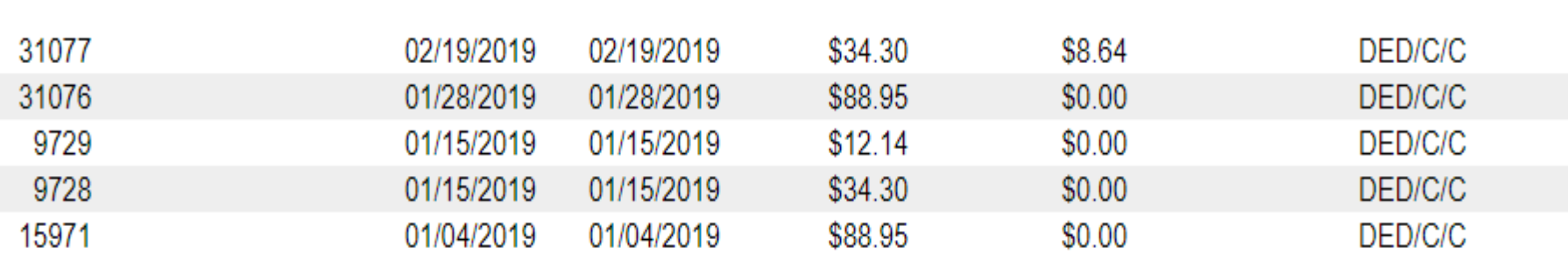

HRA Detail Page below

Corresponding claims in the FSA below which add up to the deductible

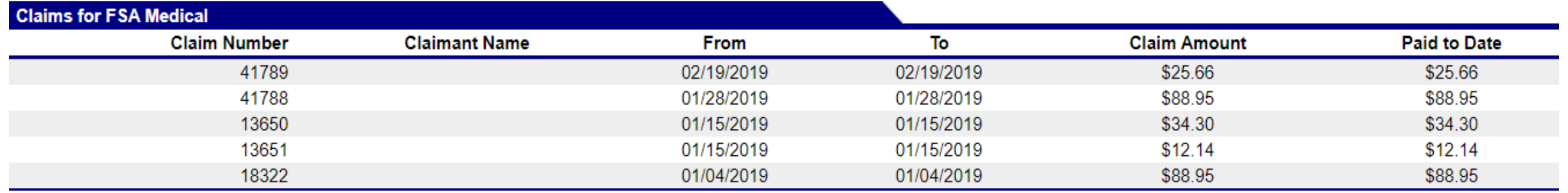

## Locating the claims associated with check or Direct Deposit.

You can copy (control c) a claim number under the reimbursements and then use the find command (control F) and this will bring you to the claim number in the list of claims up top.

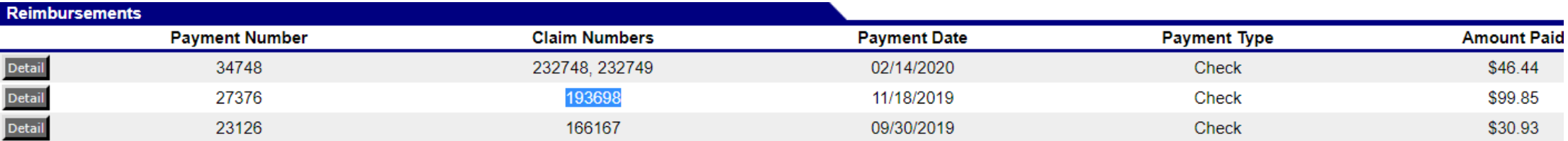

Once you hit control F , there will be a small box at the top of your page, paste that number into that box and hit enter. This will now show you the claim information associated with that claim number , how much the original claim was and who was paid as the provider if you have provider pay. If there are multiple numbers associated with a check or direct deposits , you can look up each number to see the amount of the claim and date of service that was paid with that check and to whom it went.

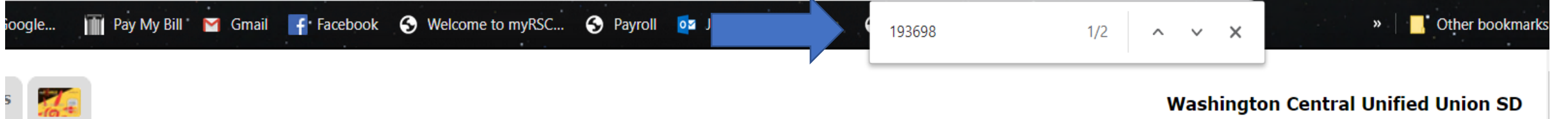

### **Washington Central Unified Union SD**

Change Personal Information | Change Password | Logout

You are logged in as<br>**Employee** for Washington Central Unified Union SD (34613897)

Last updated: 4/13/2020 5:52:35 AM

### **HRA Benefit History Detail for a**

Currently viewing plan year ending 12/31/2019

#### $<<$  Back

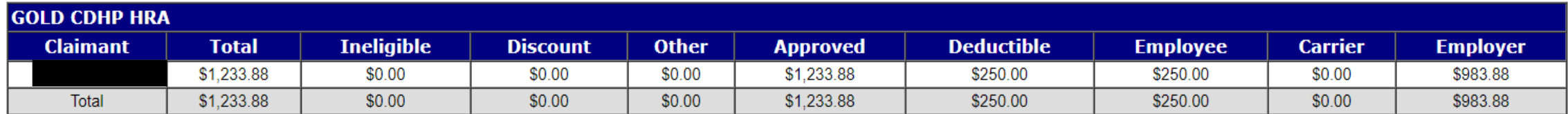

### **View Reimbursements**

**View Benefit Design** 

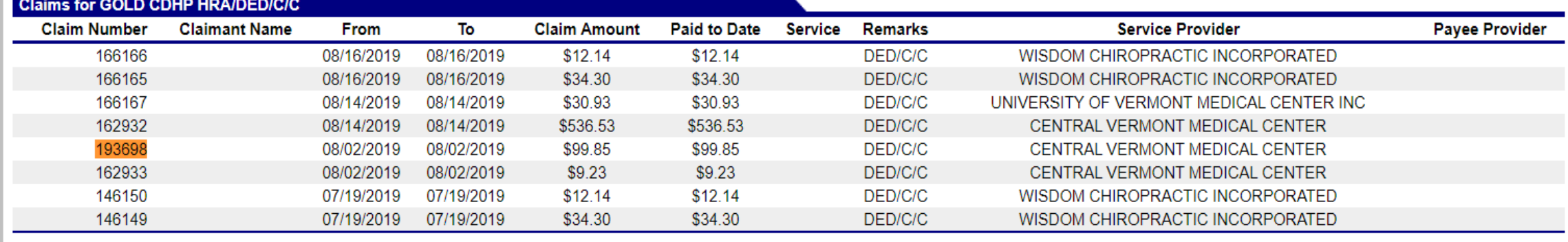